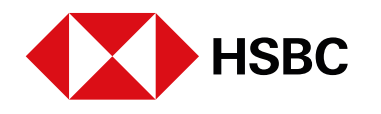

# globalpayments

 **www.hgpay.com.mx**

Para mayor información:

**Llama al Tel. (55) 1167 3737. Consulta con tu Especialista de Tecnologías de Pago.**

Grupo Financiero HSBC.

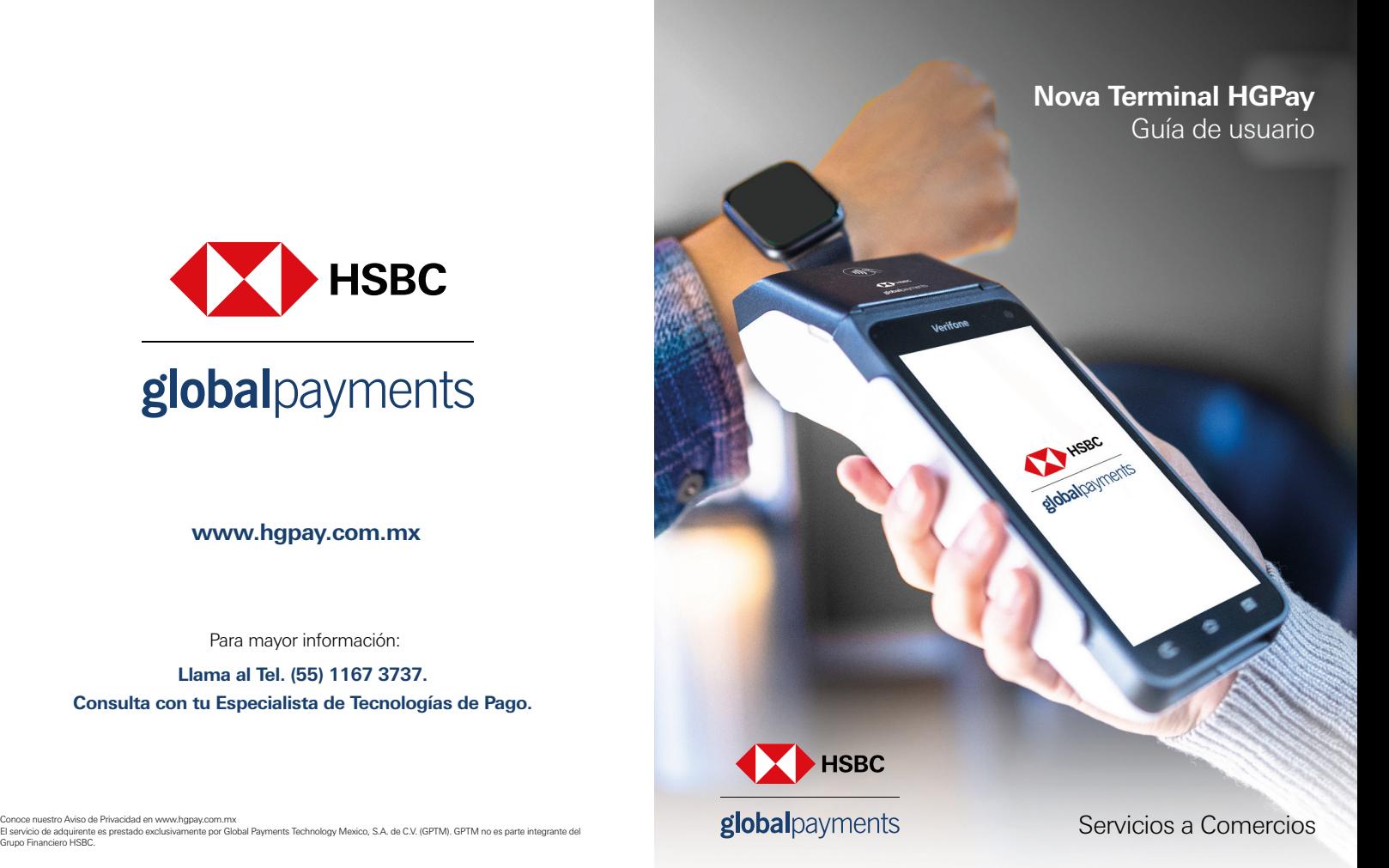

#### **Bienvenido.**

Nova Terminal es un dispositivo diseñado con tecnología moderna y pantalla táctil a color que facilita el uso con tus clientes.

### **1.Componentes**

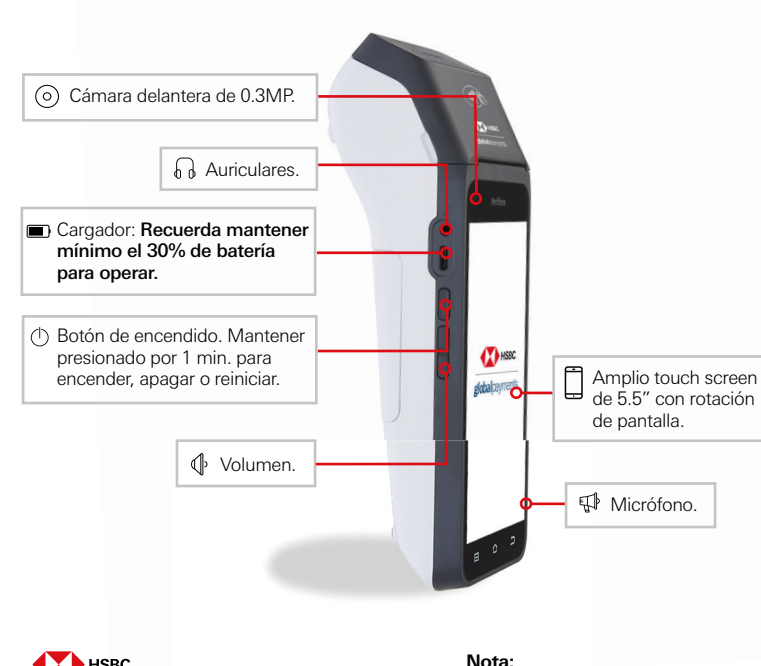

### **Conoce tu Nova Terminal.**

Un dispositivo de pago de última generación con capacidades multifuncionales.

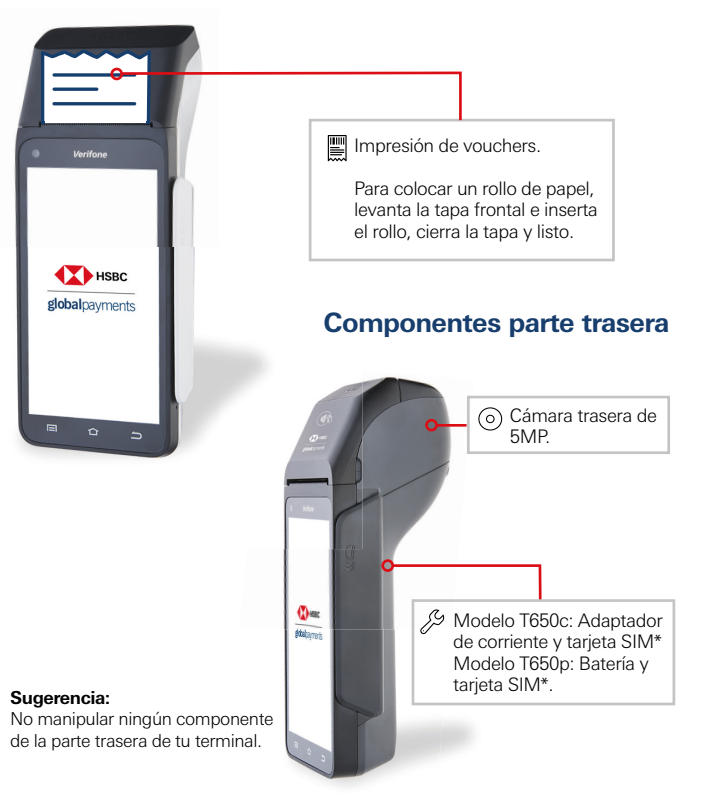

# HSBC globalpayments

#### Los componentes pueden variar dependiendo del modelo.

\*Tarjeta SIM: en caso de requerir conectividad GPRS

El servicio de adquirente es prestado exclusivamente por Global Payments Technology Mexico, S.A. de C.V. (GPTM). GPTM no es parte integrante del Grupo Financiero HSBC.

# **2. Lectura de tarjetas**

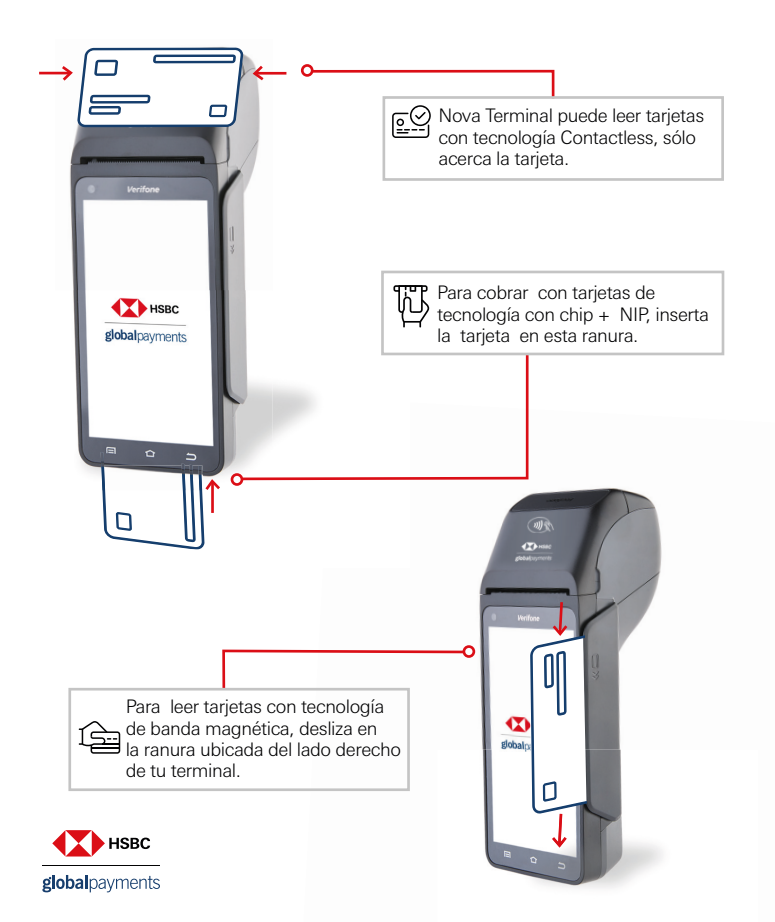

# **3. Funcionalidades Básicas**

#### **¿Cómo hago una venta?**

Cobrar con tarjeta usando Nova Terminal es muy fácil y rápido.

- 1. Abre la aplicación Pagos en tu terminal
- 2. Selecciona **VENTA**
- 3. Ingresa el monto
- 4. Inserta, desliza o acerca la tarjeta
- Si es tarjeta CHIP+NIP, permite que el cliente ingrese su NIP
- 5. Selecciona la opción que aplique:
- PAGO DIRECTO
- MESES SIN INTERESES (3, 6, 9,12, 18 y 24)\*
- 6. Pulsa el botón verde
- 7. Recibe tu voucher

#### **¿Cómo hago una devolución?**

- 1. Abre la aplicación Pagos en tu terminal
- 2. Selecciona **DEVOLUCIÓN**
- 3. Ingresa número de referencia (impreso en tu voucher)
- 4. Ingresa código de autorización original (impreso en tu voucher)
- 5. Ingresa el monto
- 6. Inserta, desliza o acerca la tarjeta (con la cual realizaste la venta original)
- 7. Verás una pantalla de confirmación de transacción
- 8. Recibe tu voucher

#### **¿Cómo hago una cancelación?**

- 1. Abre la aplicación Pagos en tu terminal
- 2. Selecciona **CANCELACIÓN**
- 3. Selecciona el tipo de búsqueda
- Por # de transacción (número impreso en tu voucher)
- Por últimos 4 dígitos de la tarjeta
- 4. Selecciona la transacción
- 5. Pulsa el botón verde
- 6. Recibe tu voucher

\*Para MSI , se requiere solicitud de contratación del programa, participan tarjetas de crédito emitidas en México por: HSBC, Afirme, Banco Azteca, Banco del Bajío, Banca Mifel, Banjercito, Banregio, Banorte, Falabella, Inbursa, Invex Banco, Liverpool VISA, Santander, Scotiabank, Rappi Card, Banco Multiva, Hey Banco, Suburbia VISA, Caja Morelia Valladolid y Crediclub excepto tarjetas corporativas.

El servicio de adquirente es prestado exclusivamente por Global Payments Technology Mexico, S.A. de C.V. (GPTM). GPTM no es parte integrante del Grupo Financiero HSBC.

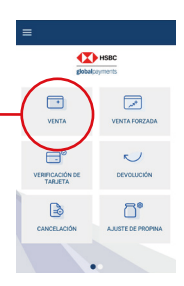

**TA** HSBC globalcournents 凤  $\kappa$ 

VERIFICACIÓN DE  $\mathbb{B}$ CANCEL ACIÓN

 $\Box$ 

VENTA

 $\Box$ 

 $\triangleright$ 

CANCELACI

**DEVOLUCIÓN** 

A EISTE DE PRO

茵

**VENTA FORZADA** 

 $\cup$ 

DEVOLUCIÓN

් AJUSTE DE PROPIE

**SEP HSBC** richair auments

#### **¿Cómo veo mis reportes de venta en la Terminal?**

- 1. Abre la aplicación Pagos en tu terminal
- 2. Dirígete al menú superior izquierdo y despliega las opciones
- 3. Selecciona **REPORTES**
- 4. Elige ACTUAL o ANTERIOR
- 5. Selecciona si requieres DETALLE, RESUMEN o AMBOS
- 6. Automáticamente se imprimirá el reporte en tu terminal

Los reportes están disponibles en la terminal o en Merchant Portal www.reporting.globalpay.com

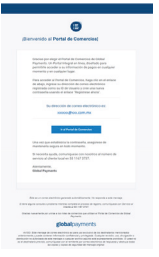

#### **¿Cómo puedo reimprimir un voucher?**

- 1. Abre la aplicación Pagos en tu terminal
- 2. Selecciona **LISTA DE TRANSACCIONES**
- 3. Elige la transacción deseada del listado disponible
- 4. Selecciona si el voucher es para COMERCIO o CLIENTE
- 5. Imprime el voucher

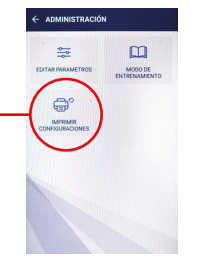

#### **¿Cómo hago una prueba de comunicación?**

1. Abre la aplicación Pagos en tu terminal

2. Selecciona **VERIFICACIÓN DE COMUNICACIÓN**

3. Automáticamente podrás confirmar en tu pantalla, el estatus de la comunicación de tu terminal

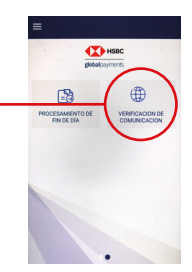

#### **¿Cómo puedo generar un reporte de venta por mesero en mi terminal?**

- 1. Abre la aplicación Pagos en tu terminal
- 2. Dirígete al menú superior izquierdo y despliega las opciones
- 3. Selecciona **REPORTES** y elige ACTUAL
- 4. Selecciona DETALLE y posteriormente TODOS
- 5. Finalmente da click en la opción POR SERVIDOR o TODOS LOS SERVIDORES

# 薇 CERENTE  $\bigcap$

**TANK** HSBC

VENTA FORZA

 $\sim$ 

්

 $\Box$ **VENTA** 

 $\bigoplus^e$ 

ERIFICACIÓN<br>TARJETA

B CANCELACIÓN

#### **¿Cómo puedo hacer una venta con propina?**

- 1. Abre la aplicación Pagos en tu terminal
- 2 .Selecciona **VENTA** e ingresa el monto
- 3. Selecciona el % que desees del listado de opciones
- 10%, 15%, 20%, OTRO o SIN PROPINA
- 4. Inserta, desliza o acerca la tarjeta
- Si es tarjeta CHIP+NIP permite que el cliente ingrese su NIP
- 5. Selecciona la opción que aplique:
- PAGO DIRECTO o MESES SIN INTERESES
- $(3, 6, 9.12, 18 \vee 24)^*$
- 6. Pulsa el botón verde y recibe tu voucher

#### **¿Cómo puedo hacer el ajuste de propina?**

- 1. Abre la aplicación Pagos en tu terminal
- 2. Selecciona **AJUSTE DE PROPINA**
- 3. Elige la la opción que aplique:
- TODOS
- POR # DE TRANSACCIÓN
- 4. Elige la transacción a ajustar y presiona el botón verde
- 5. Ingresa el monto de propina que deseas que se aplique en la transacción seleccionada
- 6. Presiona el botón verde e imprime tu voucher si así lo deseas

**TA** HSBC 凤 VENTA EORZAD  $\boxminus^e$  $\cup$ **DEVOLUCIÓ** *VERIFICACIÓN D* ď CANCEL ACIÓ **LISTEDER** 

\*Para MSI , se requiere solicitud de contratación del programa, participan tarjetas de crédito emitidas en México por: HSBC, Afirme, Banco Azteca, Banco del Bajío, Banca Mifel, Banjercito, Banregio, Banorte, Falabella, Inbursa, Invex Banco, Liverpool VISA, Santander, Scotiabank, Rappi Card, Banco Multiva, Hey Banco, Suburbia VISA, Caja Morelia Valladolid y Crediclub excepto tarjetas corporativas.

El servicio de adquirente es prestado exclusivamente por Global Payments Technology Mexico, S.A. de C.V. (GPTM). GPTM no es parte integrante del Grupo Financiero HSBC.

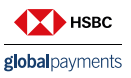

#### **¿Cómo hago mi cierre de lote?**

- 1. Abre la aplicación Pagos en tu terminal
- 2. Selecciona **PROCESAMIENTO DE FIN DE DÍA**
- 3. Automáticamente se imprimirá un voucher con el # de lote, las transacciones del día y el monto total

#### **IMPORTANTE :**

\*Cierre manual de lote: el proceso se realiza en cualquier momento como se describe en el punto anterior.

\*Cierre automático de lote: el proceso se realiza diariamente a las 10:30pm (hora del centro CDMX), para ello es necesario que tu terminal esté encendida.

#### **¿Cómo realizo una Pre Autorización (Check in)?**

- 1. Abre la aplicación Pagos en tu terminal
- 2. Selecciona **PRE AUTORIZACIÓN**
- 3. Ingresa el monto y presiona botón verde
- 4. Ingresa, desliza o acerca tarjeta -Si es tarjeta CHIP+NIP, permite que el cliente ingrese su NIP
- 5. Presiona botón verde para confirmar
- 6. Recibe voucher

#### **¿Cómo realizo una Post Autorización (Check out)?**

1. Abre la aplicación Pagos en tu terminal

- 2. Selecciona **POST AUTORIZACIÓN**
- 3. Ingresa número de referencia de la Pre Autorización
- 4. Ingresa nueva cantidad
- 5. Presiona botón verde para confirmar
- 6. Recibe voucher

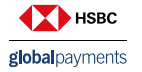

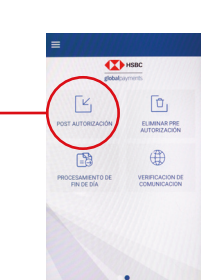

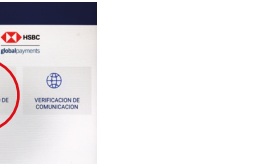

#### **¿Cómo elimino una Pre Autorización?**

- 1. Abre la aplicación Pagos en tu terminal
- 2. Selecciona **ELIMINAR PRE AUTORIZACIÓN**
- 3. Ingresa número de referencia de la Pre Autorización
- 4. Selecciona la transacción a eliminar
- 5. Presiona botón verde para confirmar
- 6. Recibe voucher

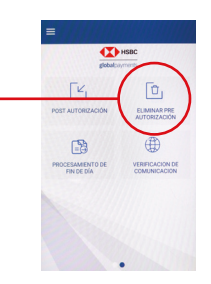

# **Nova Terminal HGPay**

La aplicación de experiencia de pago unificada para tu negocio.

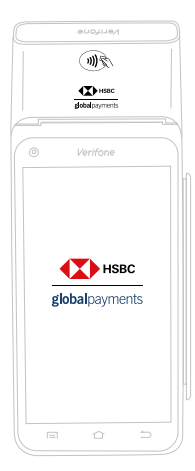

**DESCRIPTION**  $\Box$  $\boxminus^{\circ}$ VERIFICACIÓN DE  $\mathbb{B}$ CANCELACIÓN **DECAUTORIZA** USTA DI